# How to Use Wimba Voice Authoring Tools in Blackboard 8 by Jimmy D. Clark, M.Ed., MBA, Instructional Design Specialist Austin Community College September 2011

# Introduction

Wimba Voice Tools are a suite of tools that allow teachers to communicate with their students and present content via audio recordings in Blackboard. At this time four tools are available in Blackboard: Wimba Podcaster Extension, Wimba Voice Announcements, Wimba Voice Boards, and Wimba Voice Emails.

After working through this tutorial you should know how to:

- > Check your computer to make sure it is ready to record audio
- Test your browser settings to make sure your computer has the necessary components installed to use the Wimba Voice Tools
- > Add the Wimba Voice Tools to your Blackboard course
- Create a voice announcement
- > Create a voice email
- Create a voice board
- Create a podcast

#### Check Your Computer to Make Sure it is Ready to Record Audio

There are tutorials on the Digital Audio website at Austin Community College that contain step-by-step instructions on how to check your computer to make sure it is ready to record audio. The one that covers a PC running Windows XP has instructions for Mac OSX at the end. You may access them by clicking on the links below:

Setting Up Your Computer to Record Audio – PC Running Windows XP

Setting Up Your Computer to Record Audio – PC Running Windows Vista

Setting Up Your Computer to Record Audio – PC Running Windows 7

## **Running Browser Test**

You should run **Browser Test** to be sure your web browser has the components installed to use the Wimba Voice Authoring Tools.

As of May 2011 the only browsers certified by Blackboard are:

- Microsoft Internet Explorer 8
- Microsoft Internet Explorer 7
- Firefox 3.0
- Firefox 3.5
- Firefox 3.6

To run Browser Test:

1. Click the **Blackboard Support** tab that displays at the top of the page from any page in Blackboard. Click the **Test Browser** button.

|         | Figure 1: Blackboard Support                                                                                                    |
|---------|----------------------------------------------------------------------------------------------------|
|         |                                                                                                    |
| Supp    | orted Browsers & Required Software                                                                                                    |
| Suppo   | orted Browsers                                                                                                    |
|         | Mozilla Firefox 3.5 (recommended)                                                                                                    |
|         | Internet Explorer 7 & 8                                                                                                    |
| •       | Safari 4.3.2                                                                                                    |
| All bro | wsers are required to have the following features enabled:                                                                                |
|         | Cookies                                                                                                    |
|         | JavaScript                                                                                                    |
|         | Active Scripting                                                                                                    |
| •       | Pop-up Windows                                                                                                    |
| Requi   | ired Software                                                                                                    |
| •       | Java 1.5 and later - The free Java plugin is required for the Visual Textbox Editor, Discussion Forums, Grade                             |
|         | Center, and other Blackboard components.                                                                                                  |
|         | <ul> <li>Windows - <u>Download Java</u></li> <li>Macintosh - Java for Macintosh computers can be obtained via Software Updates</li> </ul> |
|         | Adobe Flash Player - Required for Streaming Video                                                                                         |
|         | o Download Adobe Flash Player                                                                                                    |
|         | · POLITICAL PROPERTIES                                                                                                    |
| Brow    | rser Settings                                                                                                    |
| Use th  | te button below to check if your web browser is properly configured to use Blackboard                                                     |
|         |                                                                                                    |
|         | Test Browser                                                                                                    |

2. The **Web Browser Test** results will display. They will tell you if the three required components, JavaScript, Cookies, and Java Runtime Environment are installed. If some of them are missing you will be directed to a website where you can download them free. Certain other components, such as the Adobe Flash Player, the Windows Media Player, and Apple QuickTime are not required to run Blackboard but may be required to display certain content. Near the bottom of the screen you should see the results of the pop-up content. You may have to enable your browser to display pop-ups to display some content in Blackboard.

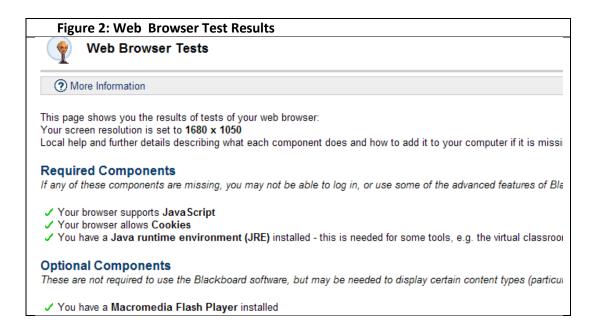

# Add Wimba Voice Tools to Your Blackboard Course

We will be working with these Wimba tools in this tutorial:

- Wimba Voice Announcement
- Wimba Voice Email
- Wimba Voice Board
- > Wimba Podcaster
- 1. First, we need to see if these tools, which are actually building blocks, have been activated in our Blackboard course. Open the **Control Panel** if it is not already open. Select **Manage Tools**.

| Figure 3: Control Pan | el – Manage Tools          |  |
|-----------------------|----------------------------|--|
| Content Areas         |                            |  |
| Course Documents      | Exams                      |  |
| <u>Syllabus</u>       | Quizzes                    |  |
| Course Tools          |                            |  |
| Announcements         | Digital Dropbox            |  |
| Course Calendar       | Glossary Manager           |  |
| Staff Information     | Messages                   |  |
| Tasks                 | Voice Announcement         |  |
| Send Email            | SafeAssign                 |  |
| Discussion Board      | Respondus LockDown Browser |  |
| Collaboration         |                            |  |
| Course Options        |                            |  |
| Manage Course Menu    | Import Course Cartridge    |  |
| Course Design         | Import Package             |  |
| Manage Tools          | Export Course              |  |
| Settings              | Archive Course             |  |
| Course Copy           |                            |  |

2. When the Manage Tools page opens select Building Block Availability.

| Figure 4: Building Block Availability                           |  |
|-----------------------------------------------------------------|--|
| JIMMY'S SANDBOX (JCLARK SANDBOX) > CONTROL PANEL > MANAGE TOOLS |  |
| Manage Tools                                                    |  |
| Tool Availability                                               |  |
| Building Block Tool Availability                                |  |
| Content Type Availability                                       |  |
|                                                                 |  |
|                                                                 |  |
|                                                                 |  |
|                                                                 |  |

3. The next screen will display all the building blocks that have been made available in your course. The four Wimba tools are at the bottom of the list. If some of them are not available place a check in each box to make them available. Click **Submit**, then **OK**, on the next screen to complete this operation.

| Figure 5: Making Wimba Tools Available                                     |  |  |
|----------------------------------------------------------------------------|--|--|
| Wimba Podcaster Extension<br>Wimba Podcaster Extension                     |  |  |
| Wimba Voice Announcements Extension<br>Wimba Voice Announcements Extension |  |  |
| Wimba Voice Boards Extension<br>Wimba Voice Boards Extension               |  |  |
| Wimba Voice Emails Extension<br>Wimba Voice Emails Extension               |  |  |

4. Now we have to add the Wimba Voice Tools to our course menu. Return to the **Control Panel**. Select **Manage Course Menu**. Click **Add Tool Link**.

| Figure 6: Manage Course Mo                                                                                                    | enu                                                                                                    | Figure 7: Add Tool Link Manage Course Menu                                                |
|----------------------------------------------------------------------------------------------------|----------------------------------------------------------------------------------------------------|-------------------------------------------------------------------------------------------|
| Content Areas                                                                                                    |                                                                                                    |                                                                                           |
| Course Documents<br>Syllabus                                                                                                    | Exams<br>Quizzes                                                                                                  | To view changes, refresh the Menu.  Add Concent Area Concent Link Course Link Course Link |
| Course Tools                                                                                                    |                                                                                                    | 1 Announcements                                                                           |
| Announcements<br><u>Course Calendar</u><br><u>Staff Information</u><br><u>Tasks</u><br><u>Send Email</u><br><u>Discussion Board</u><br><u>Collaboration</u> | Digital Dropbox<br>Glossary Manager<br>Messages<br>Voice Announcement<br>SafeAssign<br>Respondus LockDown Browser | Announcements                                                                             |
| Course Options<br>Manage Course Menu<br>Course Design<br>Manage Tools<br>Settings<br>Course Copy                                                            | Import Course Cartridge<br>Import Package<br>Export Course<br>Archive Course                                      | 5 Syllabus<br>Content Area                                                                |

5. The Add New Area page will display. Click the arrow next to Announcements and select Wimba Podcaster Extension. You must type a name for the tool in the Name text box. Type Wimba Podcaster. Complete the same step to add the Wimba Voice Boards Extension and the Wimba Voice Emails Extension. Use Wimba Voice Boards and Wimba Voice Emails for the names of these tools. Click the Submit button each time you add one of these tools. NOTE: WIMBA VOICE ANNOUNCEMENT IS ADDED TO YOUR COURSE TOOLS BY DEFAULT, BUT IT WILL NOT SHOW UP ON THE COURSE MENU YOUR STUDENTS WILL SEE UNLESS YOU ADD IT AS A CONTENT AREA.

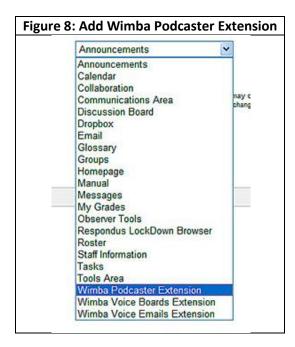

6. Select the name of your course in the menu at the top of your screen. Example:

JIMMY'S SANDBOX (JCLARK SANDBOX) > CONTROL PANEL

The course menu on the left side of the page should now include three Wimba Voice Tools: **Wimba Podcaster**, **Wimba Voice Boards and**, **Wimba Voice Emails.** If one of these tools does not appear on your course menu follow steps 4 and 5 again.

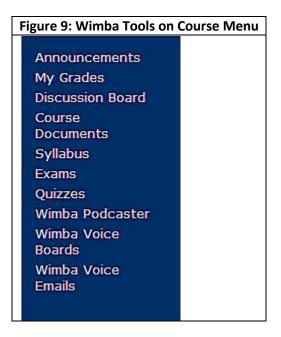

#### **Create a Voice Announcement**

If your microphone is not plugged into your computer, plug it into a USB port or into the microphone jack. Open the **Control Panel** and select **Sounds and Audio Devices > Voice** (for Windows XP, **Hardware and Sound** for Windows Vista, or **Sound** for Windows 7) to verify that your computer recognized your microphone. To create a Voice Announcement:

1. Open the Control Panel and select Voice Announcement.

| Figure 10: Wimba Voice Announcement |                            |  |
|-------------------------------------|----------------------------|--|
| Course Tools                        |                            |  |
| Announcements                       | Digital Dropbox            |  |
| Course Calendar                     | Glossary Manager           |  |
| Staff Information                   | Messages                   |  |
| Tasks                               | Voice Announcement         |  |
| Send Email                          | - Contraction              |  |
| Discussion Board                    | Respondus LockDown Browser |  |
| Collaboration                       |                            |  |
| Course Options                      |                            |  |
| Manage Course Menu                  | Import Course Cartridge    |  |
| Course Design                       | Import Package             |  |
| Manage Tools                        | Export Course              |  |
| Settings                            | Archive Course             |  |
| Course Copy                         |                            |  |

2. The **Add Voice Announcement** page should display. Type the subject of your message in the **Subject** text box. You do not have to type the text of your message in the **Message** box, but it is a good idea. Click the button that has a red circle inside it to begin recording.

| O Informat | ion                                                                                                    |    |  |
|------------|----------------------------------------------------------------------------------------------------|----|--|
| Subject    | Welcome to AH 1305                                                                                                    |    |  |
| Message    | Hi and welcome to Animal Husbandry 1305, The Care and<br>Feeding of the Chinese Pug. I hope you have a truly<br>awesome learning experience in this class. | 15 |  |
| O Vocal M  | essage                                                                                                    | 1  |  |

3. Click the **Stop** button when you are finished. Click the **Play** button to hear your message. There is no button that lets you delete your message. If you don't like the way it sounds you will have to close the window and record it again.

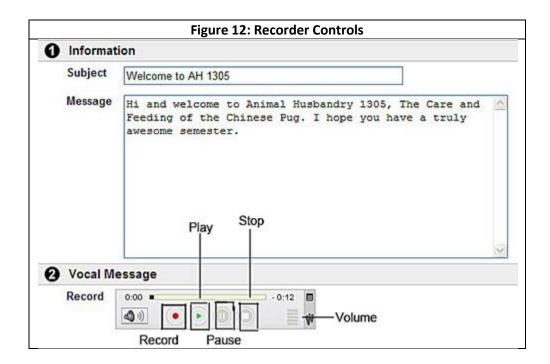

4. You can save your recording as a MP3 file and edit it in a program such as Audacity or Garageband if you wish. To do this, click on the small icon on the top right side of the recording tool bar and save it to your computer. You can restrict the dates of this announcement, or you can make it permanent. There is a note under section #4 that warns you not to modify this announcement. As I stated in #2, if you don't like the way it sounds, record it again. Click the **Submit** button to save the announcement. It will appear under **Announcements** on the Control Panel. If your students click on Announcements on their course menu they can listen to it.

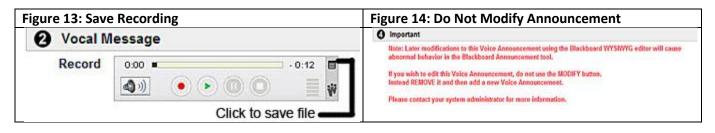

## Wimba Voice Board

You must add a Wimba Voice Board before you can record and send a Voice Email.

- 1. To add a Voice Board, click **Voice Board** on the course menu.
- 2. The Wimba Voice Board dialog box will open. Click the Add button to add it.

|           | Figure 15: Add Voice Board                                              |
|-----------|-------------------------------------------------------------------------|
| JIMMY'S S | SANDBOX (JCLARK SANDBOX) > COMMUNICATIONS > VOICE BOARD >               |
| 🛠 Li      | ist of Voice Boards                                                     |
| Add       |                                                                         |
|           | urse has no Voice Boards.<br>a Voice Board, click the Add button above. |
|           |                                                                         |
|           |                                                                         |
|           |                                                                         |

3. The **Create Voice Board dialog box** will open. You probably do not need to change any setting except to select **Good Quality (FM Radio quality) audio**. Five minutes is the default maximum message length, but you can record up to 20 minutes. Click the **Submit** button to create the Voice Board after you have given your Voice Board a title and changed all the settings you wish to change.

| autry a | S SANDBOK (JCLA                         | Figure 16:                                  | Create Voice Board                                              |  |
|---------|-----------------------------------------|---------------------------------------------|-----------------------------------------------------------------|--|
| ×       | Create Vo                               | ice Board                                   | Alexandra Scholard (Scholard)                                   |  |
| 0       | Information                             |                                             |                                                                 |  |
|         | Title:                                  | Welcome to AH 1305<br>80 characters maximum |                                                                 |  |
|         | Description:                            | 1                                           | <u>م</u>                                                        |  |
|         |                                         |                                             |                                                                 |  |
| 0       | Settings                                |                                             | ×                                                               |  |
|         | Display short                           | message titles                              |                                                                 |  |
|         | Display messages in chronological order |                                             |                                                                 |  |
|         | Allow studen                            | ts to start a new thread                    |                                                                 |  |
|         | Allow studen                            | ts to forward messages                      |                                                                 |  |
|         | Make discuss                            | ion threads private                         |                                                                 |  |
|         | Max messag                              | e length                                    | 5 min 💌                                                         |  |
|         | Audio quality                           | 1                                           | Good Quality (FM Radio quality) - 20.8 kbit/s - Broadband usage |  |

4. You will see a message verifying that your Voice Board has been added. Click the **OK** button.

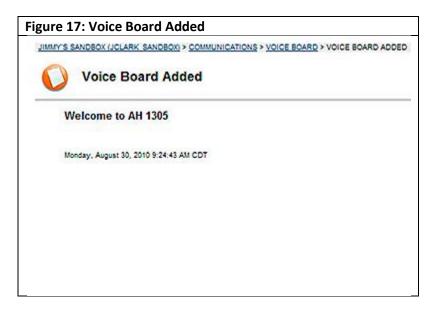

# Wimba Voice Email

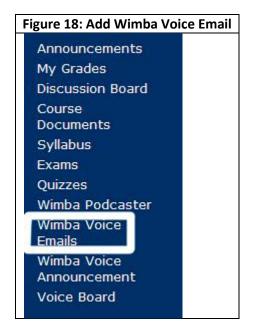

1. To add a Wimba Voice Email select Wimba Voice Emails on the course menu.

2. The **Select List of Recipients** dialog box will open. Click on the list of recipients you wish to send your voice email to.

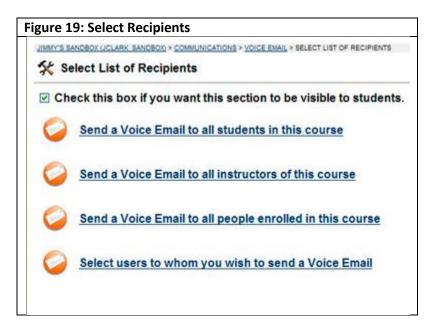

3. The next screen that displays will allow you to record your voice email. Type the title of your recording in the textbox next to **Subject**. It is not required, but it is a good idea to type a transcript of your message in the text box. When you are ready to record your message, click the red **Record** button.

| Û        | 0                                                                                                    |
|----------|----------------------------------------------------------------------------------------------------|
| Send /   | kichlives                                                                                                    |
| From:    | [iclark@austincc.edu                                                                                                    |
| To:      | edu, jmajors@austincc.edu, johndoe@austincc.edu                                                                                             |
| Subject: | Welcome to AH 1305                                                                                                    |
| Audio:   | 0.00                                                                                                    |
|          |                                                                                                    |
| 1305, Th | d welcome to the first day of class. I hope you enjoy AH<br>le Care and Feeding of the Chinese Pug and find it a<br>ul learning experience. |

4. When you have finished recording click the **Stop** button (fourth one from the left). Click the **Play** button to hear your recording. After you have recorded your message click the **Send** button to send it to the recipients you have selected.

| gure 21: | Recording Controls                                                                                                    |
|----------|----------------------------------------------------------------------------------------------------|
| Û        | <b>N</b>                                                                                                    |
| Send A   | rohives                                                                                                    |
| From:    | iclark@austincc.edu                                                                                                    |
| To:      | z.edu, jmajors@austincc.edu, johndoe@austincc.edu                                                                                         |
| Subject: | Welcome to AH 1305                                                                                                    |
| Audio:   |                                                                                                    |
| 1305, Th | I welcome to the first day of class. I hope you enjoy AH<br>e Care and Feedina of the Chinese Pug and find it a<br>I learning experience. |
|          | Record                                                                                                    |
|          | Play                                                                                                    |
|          | Pause                                                                                                    |
|          | Stop                                                                                                    |
| W Voi    | ce E-Mail                                                                                                    |
|          | POWERED BY WHEA                                                                                                    |

# Wimba Podcast

According to Wikipedia a podcast is a "series of digital files (either audio or video) that are released episodically and often downloaded through web syndication." (Wikipedia, September 2, 2010). The word is a portmanteau formed from the words "pod" (from Apple's iPod) and broadcasting. Blackboard has a built-in podcasting tool you can use to produce podcasts for your classes. In this section of the tutorial we will learn how to produce a simple audio podcast. Video podcasts are really movies. If you can film a movie with your Flip or other digital camcorder and upload it to YouTube you already know how to produce a video podcast, sometimes called a "vodcast."

#### Introduction to Podcasting

You can find a podcasting quickstart guide on the IRT website, at this address:

<u>http://irt.austincc.edu/Audio/Online%20Podcasting%20Workshop/podcasting/index.html</u>. The information in the guide is not specific to Wimba or any other podcasting tool. The only thing in the quickstart I am going to mention is the seven-step process many podcasters use. The steps are:

- 1. Plan your podcast
- 2. Assemble the hardware and software needed to create your podcast
- 3. Set up a podcasting account
- 4. Record your podcast
- 5. Edit your podcast
- 6. Convert your podcast to MP3 format
- 7. Publish and publicize your podcast

#### **Creating a Podcast in Wimba**

1. Open your course in Blackboard. Select Wimba Podcaster on your course menu.

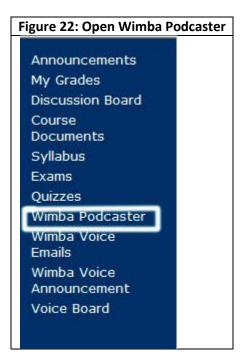

2. You should have already added the Wimba Podcaster extension. If it does not show up when you open Wimba Podcaster from the course menu, return to the Control Panel and select Manage Tools. Open Building Block Availability and enable the Wimba Podcaster Extension. Click Submit, and then OK. Return to the Control Panel. If you want it to appear in your list of Content Areas, open Manage Course Menu, click on Tool Link and add the Wimba Podcaster tool.

| igu | re 23: List of Wimba Podcasters                                                                          |
|-----|----------------------------------------------------------------------------------------------------|
| 255 | <u>(*S SANDROK LICLARIK, SANDRON) &gt; COMMUNICATIONS &gt; WIMEA PODCASTER</u> > LIST OF WIMBA PODCASTER |
| *   | List of Wimba Podcasters                                                                                 |
| 0   | Add                                                                                                    |
| 1   | Jimmy's Sandbox - podcast_name                                                                           |
| _   |                                                                                                    |
|     |                                                                                                    |
|     |                                                                                                    |
|     |                                                                                                    |

3. If you have added a podcaster it will display on the list, as shown in **Figure 23**. You have not named it yet, but we will do that in this step. Click the **Modify** button to the right of **podcast name**. Type any title for your podcast you like. The **Description** box is optional. The only setting I would change under **#2 Settings** is to change the quality to **Good Quality FM Radio**. Most people now have a broadband Internet connection, so downloading your podcast of this quality on their computers will not take very long. Click the **Submit** button to finish.

|                                                                                    | ify Wimba Podo<br>RK SANDBOX) > COMMUNICA         | ATIONS > WIMBA PODCASTER > MOD                                                               | FY WIMBA PODCASTER                        |  |  |
|------------------------------------------------------------------------------------|---------------------------------------------------|----------------------------------------------------------------------------------------------|-------------------------------------------|--|--|
| K Modify Win                                                                       | mba Podcaster                                     |                                                                                              |                                           |  |  |
| Information                                                                        | Č.                                                |                                                                                              |                                           |  |  |
| <sup>*</sup> Title:                                                                | Welcome to AH 1305<br>Best practice: Use "course_ | "Required<br>name - podcest_name", eg. "Biology 101 - Extra Help Podcest", 80 characters max |                                           |  |  |
| Description:                                                                       | Welcome to first day of class.                    |                                                                                              |                                           |  |  |
| 3 Settings<br>Display short                                                        | message titles                                    |                                                                                              |                                           |  |  |
| Allow students to post to podcast<br>Audio quality<br>Podcast auto-published after |                                                   | Good Quality (FM Radio qu                                                                    | uality) - 20.8 kbit/s - Broadband usage 🔽 |  |  |
|                                                                                    |                                                   | 5 min S<br>Teacher can edit his last post befo                                               | me it is published                        |  |  |
| Submit                                                                             |                                                   |                                                                                              |                                           |  |  |
| Submit                                                                             | t to finish. Click Cance                          | 5 min N<br>Teacher can edit his last post befo                                               |                                           |  |  |

4. Click **New** to add a new podcast. When you do this, the **Compose** screen will open. Type the title of your podcast. I suggest you type the transcript of your podcast before recording it, but this is optional. When you are ready to record, click the red **Record** button.

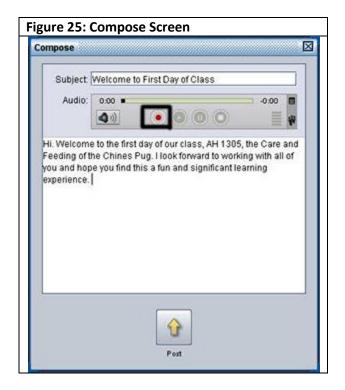

5. Record your podcast and click the **Stop** button, the fourth button from the left. Click the **Play** button to listen to it. If you are satisfied with your recording click the **Post** button to add it to your class. If you open the **Wimba Podcaster** again you will see the title of the podcast you just recorded.

| gur                                  | e 26                                               | : List                                                      | of Po                                 | odca     | asts                        |         |           |             |       |
|--------------------------------------|----------------------------------------------------|-------------------------------------------------------------|---------------------------------------|----------|-----------------------------|---------|-----------|-------------|-------|
|                                      | 2                                                  | 8                                                           |                                       |          |                             |         | •         | 6           | 2     |
| Nevv                                 | Edit                                               | Delete                                                      | Import                                | Export   | Options                     |         | Subscribe | RSS Feed    | Hel   |
|                                      |                                                    |                                                             |                                       |          |                             |         |           |             |       |
| Sub                                  | iject: Wel                                         | come to F                                                   | irst Day of C                         | Cla      | 0.00 .                      |         |           |             | 17    |
| I                                    |                                                    | 10 9:33 AN                                                  |                                       | Cla      | 0.00 •<br><b>4</b> 1)       | ۲       | 00        |             | 17    |
| I<br>F<br>Hi. We<br>Pug. II          | Date: 9/3/<br>rom: Jim                             | 10 9:33 AM<br>my Clark<br>he first da<br>rd to work         |                                       | s, AH 13 | <b>4</b> = ()<br>105, the C | are and | f Feeding | g of the Ch | inese |
| I<br>F<br>Hi. We<br>Pug. I<br>Ieamir | Date: 9/3/<br>rom: Jim<br>loome to t<br>look forwa | to 9:33 AM<br>my Clark<br>he first da<br>rd to work<br>nce. | vi<br>y of our clas<br>ing with all c | s, AH 13 | <b>4</b> = ()<br>105, the C | are and | f Feeding | g of the Ch | inese |

6. If you want to subscribe to your podcast in iTunes, click the **Subscribe** button at the top and it should download to iTunes. Click on **Podcasts** in your iTunes library and it will appear on the list. Your students will be able to subscribe to your podcast and listen to it in iTunes. You and your students can open this URL and download the free iTunes digital media player: <a href="http://www.apple.com/itunes/">http://www.apple.com/itunes/</a>.

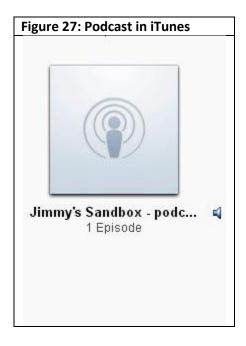

7. If you wish to subscribe to the RSS feed of your podcast, click the **RSS** button.

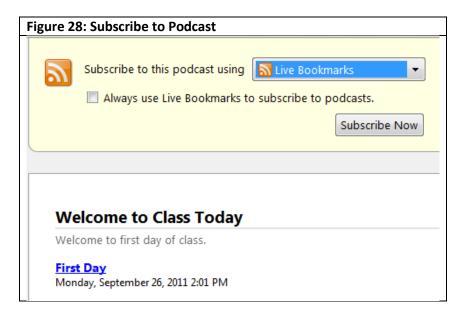

8. The only option Wimba now offers is to subscribe to podcasts through **Live Bookmarks**, which will add a button for the podcast to your browser's bookmarks toolbar. Click the **Subscribe Now** button.

| Figure 29: Subscribe with Live Bookmark |                         |  |  |  |  |
|-----------------------------------------|-------------------------|--|--|--|--|
| Subscribe                               | with Live Bookmark      |  |  |  |  |
| <u>N</u> ame:                           | Welcome to Class Today  |  |  |  |  |
| Folder:                                 | 🗈 Bookmarks Toolbar 🗸 🗸 |  |  |  |  |
|                                         | Subscribe Cancel        |  |  |  |  |
|                                         |                         |  |  |  |  |

9. You can listen to your podcast by clicking on its button on the **Bookmarks toolbar**.

| Figure 30: Podcast Button on Bo | okmarks Toolbar |
|---------------------------------|-----------------|
| Welcome to Class Tod            |                 |
| - 🖭 - 🛄 -                       |                 |

In this tutorial we have covered the four Wimba Voice Authoring Tools: Wimba Voice Announcements, Wimba Voice Emails, Wimba Voice Boards, and Wimba Podcaster. If you have any questions about using any of them please call me at **223-2117**, or email me at **iclark@austincc.edu**.

# Wimba Resources on the Web

Wimba Audio Tools at Austin Community College

<u>Wimba website</u> (Now called Blackboard Collaborate)

**Resources for instructors on Wimba website** 

Wimba resources on Blackboard website

Wimba tutorial for faculty of Amherst College